### **Практическая работа № 25 Создание коллажа в растровой графике по заданным условиям**

### *1. Цель работы:*

1) Научиться создавать коллаж из нескольких изображений в программе растровой графики Gimp.

*2. Оборудование, приборы, аппаратура, материалы:* персональный компьютер, программа Gimp.

#### *3. Краткие теоретические сведения.*

#### *4. Задание.*

Маленькая Подготовка создайте изображение 640 х400 с любым фоном Для удобства добавим направляющих как показано на рисунке ниже

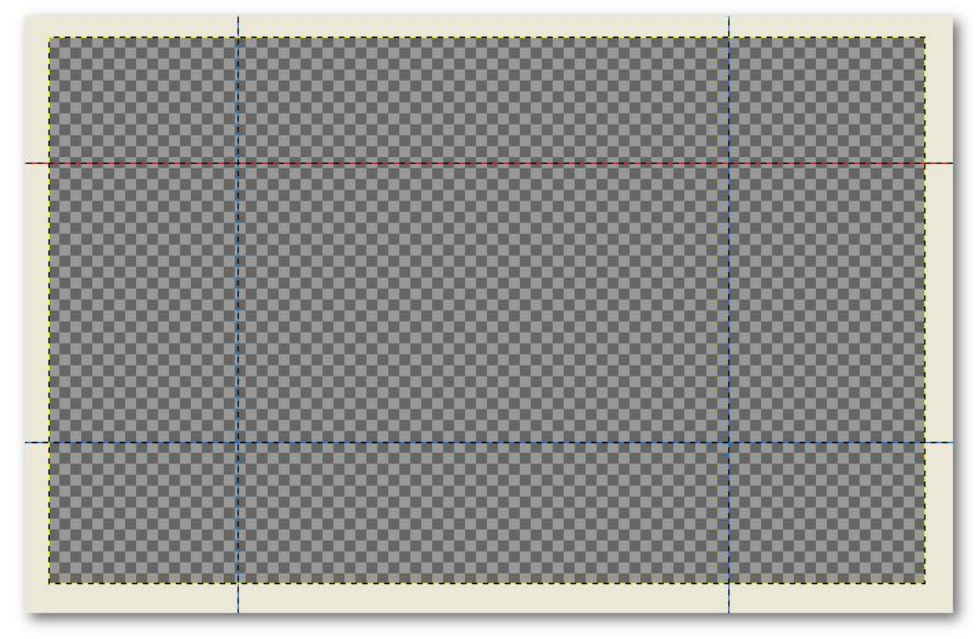

## **Шаг 1** Левая Стена

# **КРАТКО**

создаем новый слой Заливаем его текстурой Pine и трансформируем

## **ПОДРОБНО**

создайте новый слой Откройте палитру Текстуры например через меню окна -> стыкуемые диалоги ->

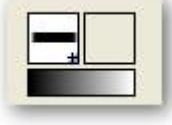

текстуры или клавишами Шифт+контрыл+З также если у вас видно такое можете просто нажать иконку с текстурой.

Найдите в списке текстур текстуру Pine и перетащите ее на ваше изображение, когда залили переключаемся на инструмент Перспектива в настройках проверти что б было как на картинке.

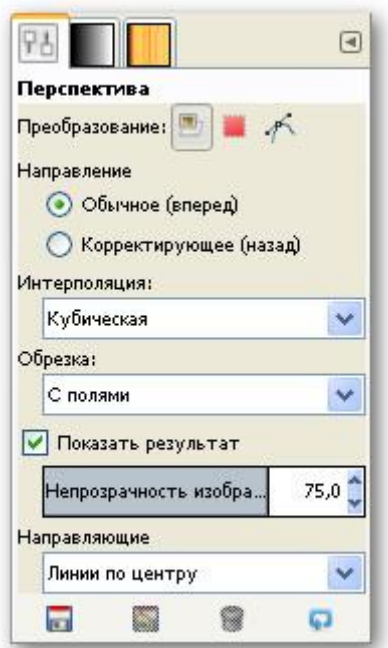

Щелкните по слою с текстурой появиться сетка с квадратами-рычагами по углам. Перетаскивая правые рычаги по холсту, подведите их к пересечению левой вертикальной направляющей с горизонтальными линиями как картинке ниже. Увеличьте изображение чтоб проверить точность и нажмите кнопку Преобразовать.

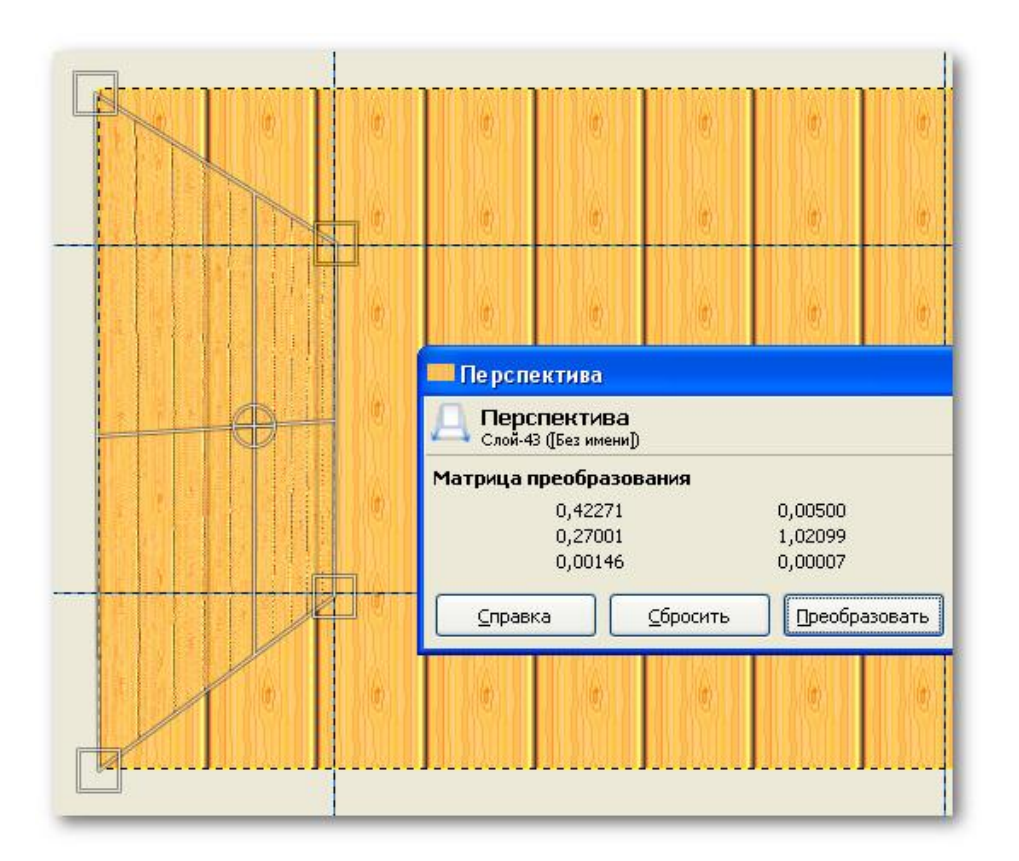

*Левая стена есть.*

## **Шаг 2** Правая стена

Для правой стены все то же самое что и на предыдущем этапе. Главное чтоб вы делали это на новом слое.

Должно получиться так

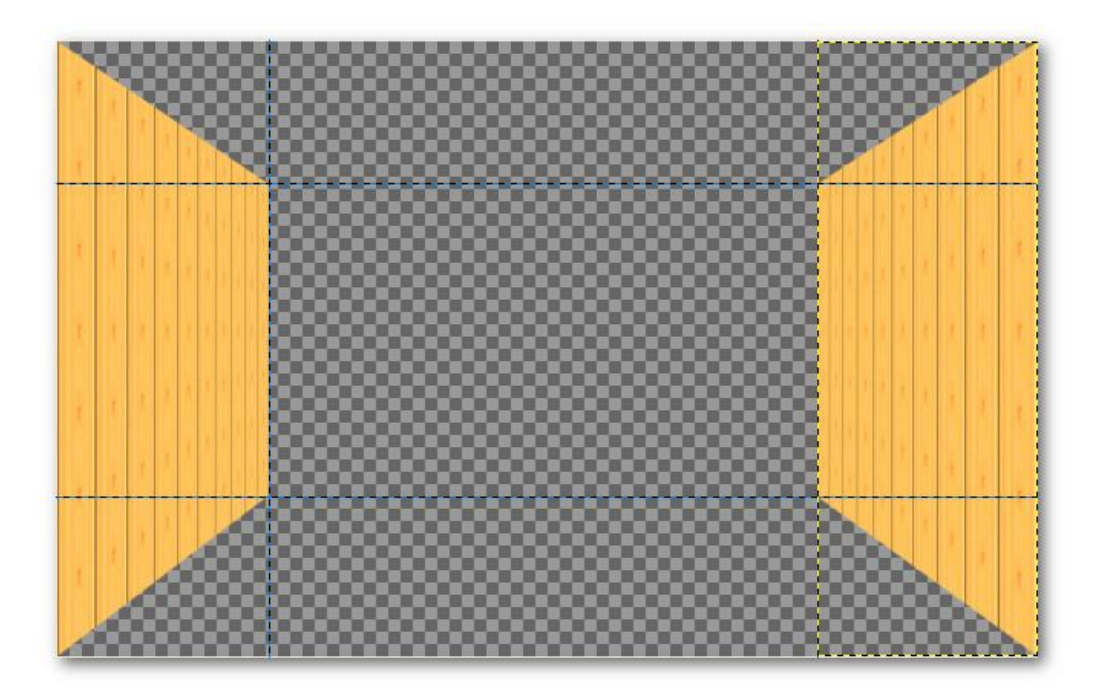

#### **Шаг 3** Пол

#### Опять новый слой

Выберите новую текстуру для пола, я взял Stone залейте ей только что созданный слой Опять перспектива, перетягивая верхние углы, соедините их с нижними углами стен следите, чтоб не осталось зазора. Увеличивайте масштаб, чтоб проверить точность стыков.

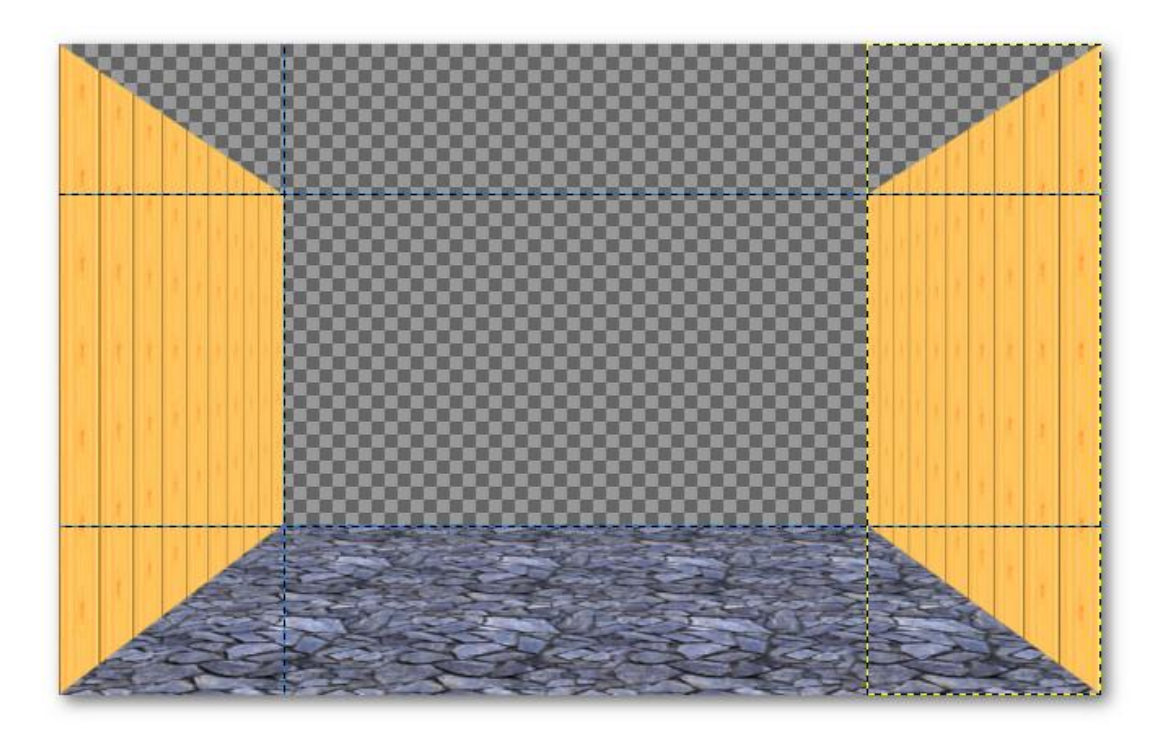

### **Шаг 4** потолок

Здесь действия зеркальные предыдущему только текстура Marble#1 и зазоров естественно не должно остаться.

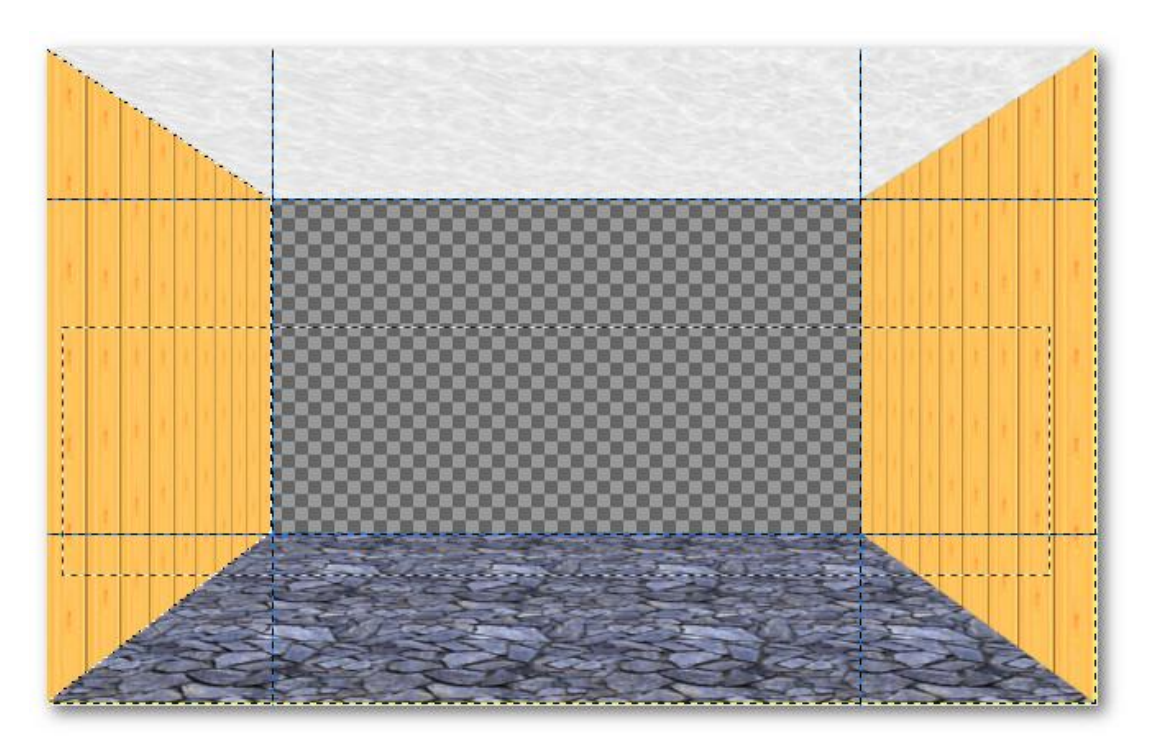

**Шаг 5** фронтальная стена в коллаже

Создайте новый слой

Перетащите на него текстуру leopard

И переместите этот слой в самый низ простым, перетаскиванием иконки слоя.

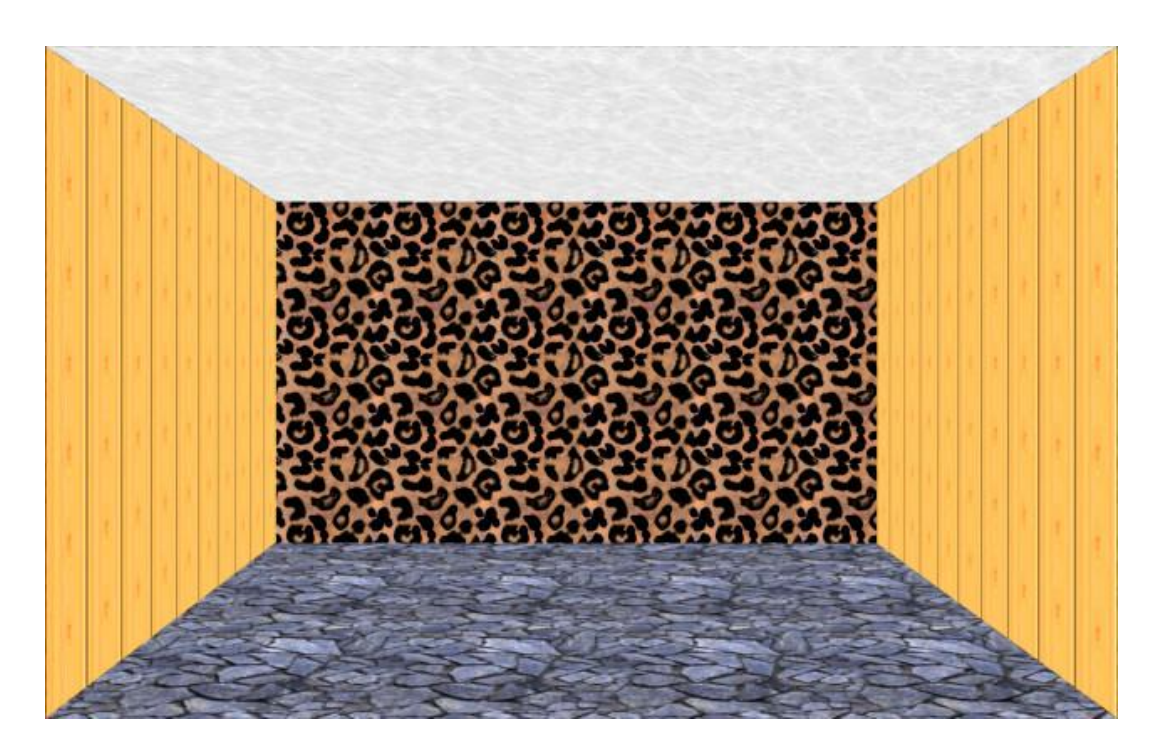

**Шаг 6** Добавляем в наш коллаж Макса

Я честно искал его изображение в полный рост, но так и не нашел.

Будем довольствоваться тем, что есть.

Дальше рассмотрим два возможных варианта развития нашего коллажа. Первый вы берете готовый клипарт [здесь готовый клипарт макса.](http://gimp-master.moy.su/Uroki/Kollage6Makc100500clipart.jpg) второй, когда вы находите свое изображение и, вырезав его вставляете. Знайте, чтоб открыть новое изображение в Гимпе нет смысла закрывать уже открытое. В Гимпе можно обрабатывать одновременно несколько изображений.

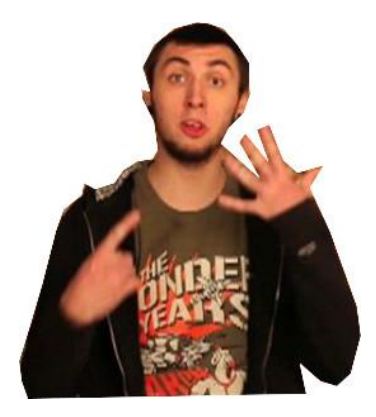

# **ВАРИАНТ ОДИН**

Вставьте вырезанное изображение макса как слой через меню файл -> открыть как слой

# **ВАРИАНТ ДВА**

Если вы найдете более подходящее изображение Откройте его в новом окне выделите фигуру с помощью инструмента лассо, Зайдите в правка -> Копировать Затем вернитесь в наш коллаж И нажмите в правка -> Вставить как -> Новый слой

Шаг 7, по сути, продолжение 6 шага

Вставленное вами изображение при любом из вариантов описанных выше будет не удовлетворять ваши требования своими размерами, выход – Масштабирование. Инструмент масштаб, Щелкаете по вашему клипарту (по максу) и перетягиваете углы сетки, подгоняя масштаб под ваше виденье.

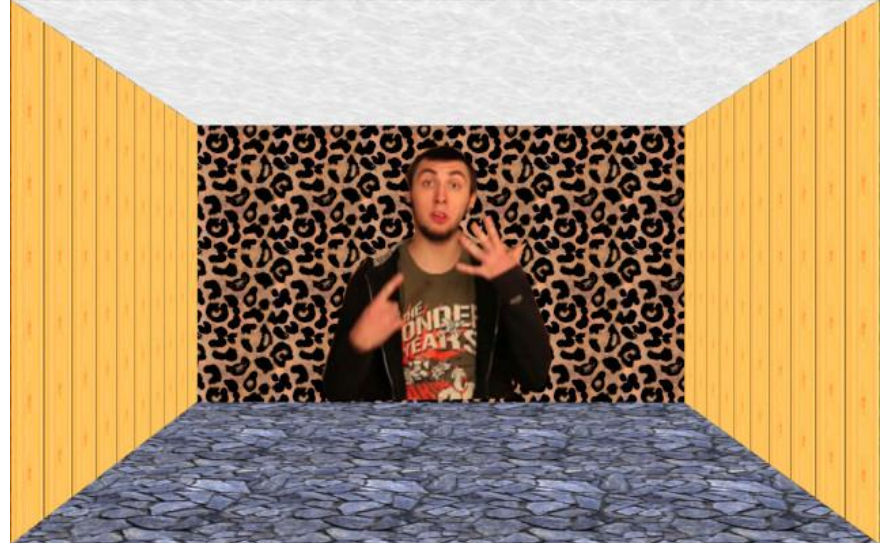

**Шаг 8**. Ставим Видеокамеру

Берем клипарт видеокамеры. Вставляем его как слой Масштабируем И перетаскиваем его в подходящее место с помощью инструмента Перемещение (М)

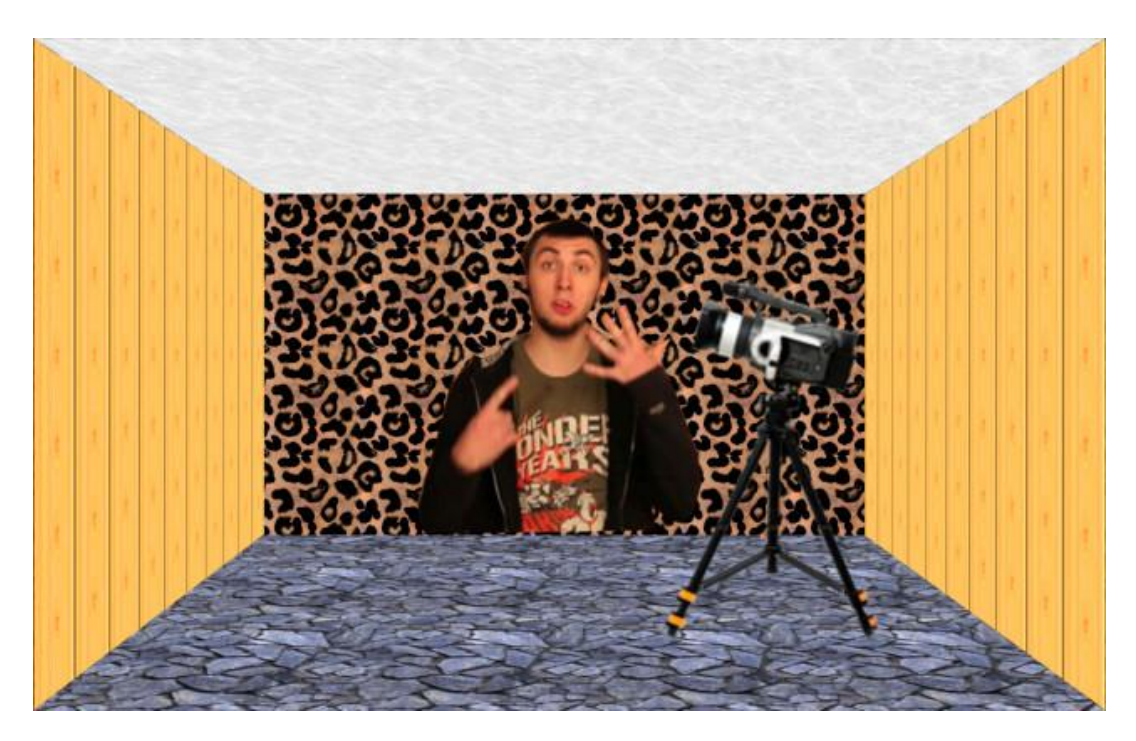

## *5. Содержание отчета*

Отчет должен содержать:

- 1. Название работы.
- 2. Цель работы.
- 3. Задание и его решение.
- 4. Вывод по работе.

## *6. Контрольные вопросы*

## *7. Литература*

- 1. Информатика и ИКТ: учебник для начального и среднего профессионального образования. Цветкова Н.С., Великович Л.С. – Академия, 2018 г.
- 2. Информатика и ИКТ. Практикум для профессий и специальностей технического и социально-экономического профилей. Н. Е. Астафьева, С. А. Гаврилова, под ред. М.С. Цветковой, Академия, 2019г.
- 3. http//www.informatika.ru;
- 4. http//www.student.informatika.ru;
- 5. <http://mirgeo.ucoz.ru/>